## **Research Portal**

# **historicumSEARCH**

## Useful information for your research

On the following pages you will find instructions on how to use the available search options of historicumSEARCH for better search results.

## **Registration**

For general use of historicumSEARCH there is no registration necessary. Most services are available without login.

But registration gives you access to additional services like saving your search results in a list (see  $\rightarrow$  My Lists).

To be able to use licensed data sources the researcher has to be affiliated with certain institutions like libraries or universities (see list below). Therefore registration is mandatory for access to those databases and full text collections. They are marked by a "blocked" symbol  $\mathcal Q$ .

Currently registration is possible for users of the following institutions:

The Bavarian State Library, the libraries of the Freie Universität Berlin, Humboldt-Universität zu Berlin, the universities of Bonn, Erlangen-Nürnberg, Freiburg and Heidelberg, the Badische Landesbibliothek Karlsruhe, the University of Mainz, the LMU München, the universities of Tübingen and Würzburg and National License users.

Registration service is provided by DFN-AAI. Please select your institution from the menu and you will be directed to the respective login site, where you need to log into your personal account.

To close your search session click the button "Log off".

## **Atom Feed**

If you would like to be informed on new acquisitions in the data sources of historicumSEARCH concerning your research you can subscribe to our Atom Feed. This service is free of charge and registration is not required.

To start the subscription to Atom Feed you have to conduct a query in historicumSEARCH.

## **Subscription manual for Firefox:**

- You will find the service Atom Feed  $\lambda$  on the right-hand side above the results list. Clicking on the symbol will direct you to the respective feed page.
- Select "Jetzt abonnieren".
- A dialogue box ("Dynamisches Lesezeichen abonnieren") will open, allowing you to rename the feed. That name will show in your bookmarks menu. You can choose between placement in the bookmarks menu or the bookmarks tool bar.
- Confirm the subscription by clicking on "Abonnieren".
- From now on you will be given a list of all new search results to your query by clicking on the feed bookmark.
- To delete the feed right-click on it and select "Löschen" from the menu.

## **Subscription manual for Internet Explorer:**

- You will find the service Atom Feed  $\blacksquare$  on the right-hand side above the results list. Clicking on the symbol will direct you to the respective feed page.
- Select "Feed abonnieren".
- Now you can choose a name for the feed and select a folder for it.
- We recommend to check the "Zur Favoritenleiste hinzufügen" ("Add to Favorites") option.
- Confirm the subscription by clicking on "Abonnieren".
- From now on you will be given a list of all new search results to your query by clicking on the feed button in your Favorites bar.
- In case you do not want to place the feed in your Favorites bar you can find a list of your feeds under "View" – "Explorer menu" – "Feeds".
- To delete the feed find it in the list under "View" "Explorer menu " "Feeds", rightclick on it and select "Delete" from the menu.

## **Using Boolean Operators**

If you enter several terms into a search box separated by blanks they will be searched as if connected by an AND conjunction.

By selecting the respective terms from a drop-down menu on the left side of the search box (Advanced Search) you can create AND, OR and AND NOT conjunctions of several boxes.

You can also simply use the operators OR, AND and NOT in the search field itself.

## **Record Details**

You can see the details of a single record by clicking on it in the results list. Opening "Details" will show you the bibliographic information of the record.

Links to tables of content and cover texts can be found here as well.

If your search terms are found by full text search there will be a display of teasers of the texts containing them.

For further use of the search result you have a choice of several options: "Print Item", "Send Item" and "Save This Record". To enable saving the record on your PC your browser settings have to allow pop-up windows.

Using the option "Permanent Link to this Record" creates a bookmark for the record in your browser. With "Bookmark & Share" you can share the record in a choice of social networks.

## **Basic Search**

By using Basic Search you will conduct a search of all possible data fields, i.e. not only Title, Author, Subject, Publication Year and ISBN/ISSN/ISMN but also a full text search of tables of content and catalogue / document texts. If you enter several terms into the search box separated by blanks they will be searched as if connected by an AND conjunction.

Using the option "Limit Search" will help you to refine your search and reduce the number of search results.

Opening the list of "Data Sources" allows you to select a specific choice of collections most suitable for your research.

## **Advanced Search**

- You can choose which data fields you want to search.
- The search option "All fields" will conduct a search of all possible data fields.
- You can specifically search for Title, Author, Subject (Heading), Year (of publication) and ISBN/ISSN/ISMN.
- Your search can be limited to a certain period of time.
- Opening the list of "Data Sources" allows you to select a specific choice of collections most suitable for your research. If you don't select a data source all of them will be searched.
- If you enter several terms into the search box separated by blanks they will be searched as if connected by an AND conjunction.
- By selecting the respective terms from a drop-down menu on the left side of the search box you can create AND, OR and AND NOT conjunctions of several boxes.
- The option "Previous Searches" allows you to rerun a previously conducted search and to combine it with new search terms.

## **Narrow Results**

You can narrow down the results of a search you conducted by choosing between several filter options. These are located on the left side of the results list under "Narrow Results".

The following filter options are available:

- Data Source/Institution
- Author/Editor/Institution
- Language
- Media Type
- Subject (Heading)
- Year (of publication)

Note that the filter options displayed are generated by the records found as a result of your search. Different options will be offered for different search terms.

The order of filter options is created by their frequency of occurrence in your results.

**Example 1:** The order of authors is not alphabetical. Top of the list is the name of the author most frequently found in your results.

**Example 2:** The order of year of publication is not chronological. Top of the list is the year of publication most frequently found in your results.

#### **Journals Online & Print**

Via the service "Journals Online & Print" (JOP) you can find out where print issues of a journal are available and if you might have online access to the article you are looking for. Clicking the button "Read online" will direct you to JOP and then to the requested article if you have free access to it. If online access is not available, click on "Order" to get a choice of other possibilities to read the article (see "Availability").

The page header indicates the institution you were assigned to:

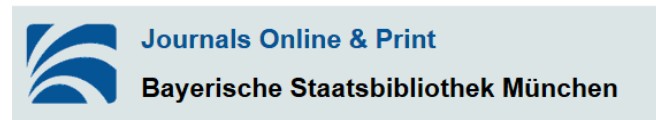

If automatic assignment is not possible you can check the article's availability at other libraries. Please select a library from the list. Access to subscription journals is generally only available to registered users of a library.

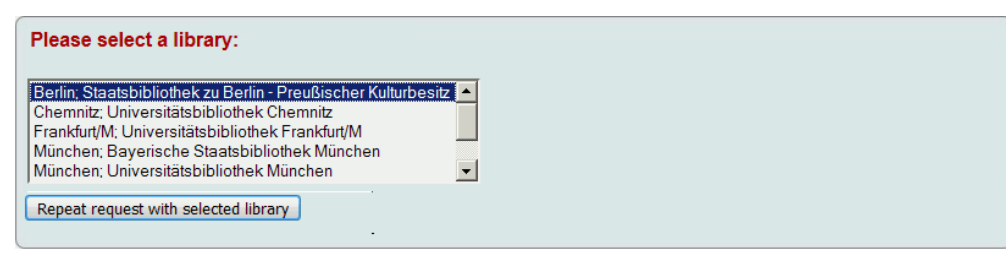

On the next page you will see the title of the journal or article you requested and information on its availability at the selected library. "Online availability" indicates access to the e-journal or the article and directs you to its full text if possible. "Print availability" shows if a print issue is in stock at the selected library.

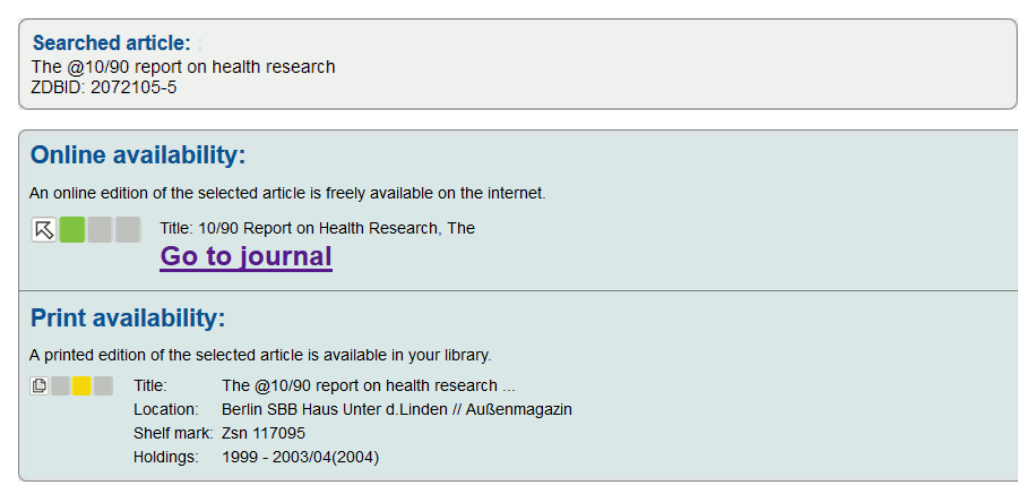

The following icons are used by JOP:

The arrow  $\mathbb B$  represents online editions, the sheets symbol  $\mathbb B$  is for print editions. The coloured tiles indicate the journal's or article's availability:

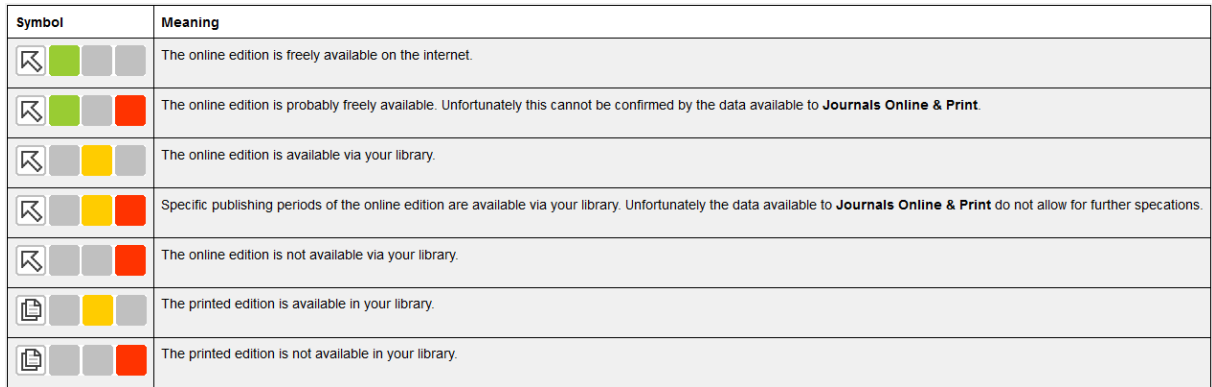

#### **Forgot your password?**

If you forgot your password please contact your library's user administration.

#### **My Lists**

You can save your search results in lists. Without registration a temporary list will be saved for the current search session, but if you are registered and signed-in you can save any number of lists permanently and name them individually.

- Select records from the results list.
- Click on "Temporary List" in the drop-down menu above the results list or if you are registered and want to create an individually named list choose "New list name…". Then click the button "Save".
- To see your lists go to "My Lists" in the header menu.
- For further use of the search results you have a choice of several options: "Print Items", "Send Items" and "Save Items Locally". To enable saving records on your PC your browser settings have to allow pop-up windows.
- You can delete the complete list or remove individual records from it.
- When you **log in** to the portal, you can also permanently save hits in "My lists".
- For this purpose, the selected hits can be saved under an individual list name.

## **End search session / Log off**

We recommend logging off your account at the end of each search session to prevent unauthorized use of your login data and to keep your personal information save. Click the "Log off" button on the upper right hand side before leaving our portal. For additional security also close your browser.

#### **Search History**

Clicking the "Previous Searches" button in the header menu opens a list of all the queries you conducted during your search session.

You can rerun a previously conducted search and even combine it with new search terms to narrow down the results.

To transfer a previous search to your present query click the button "Select for Search". This will move the search to the drop-down menu below the data fields of Advanced Search.

## **Results List**

The results list allows you a quick survey of all the results found for your query. Results are sorted according to their relevance to the search terms you entered. It displays the following bibliographic information of each record:

- Author/Editor, Title, Place of Publication and Year of Publication
- The icons on the left side of the record indicate its Media Type:

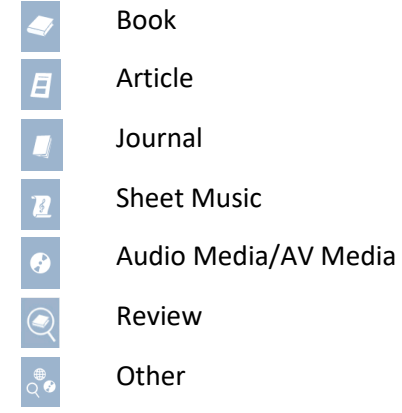

• If your search terms are found by full text search there will be a display of teasers of the texts containing them.

You can sort the list by Author, Title or Year (of publication) in ascending or descending order.

The results can be printed, saved locally or sent as e-mail in different file formats. To enable saving the record on your PC your browser settings have to allow pop-up windows. Click the button "Save Items Locally" to get a choice of settings for saving the list.

## **Truncation**

You can use truncation by wildcards to replace one or more characters of your search term and get a wider choice of results containing different spelling or singular/plural variants:

Use ? to replace one character e.g. wom?n will search for woman and women

 $U$ se  $*$ to replace more than one character e.g. cultur\* will search for culture, cultural and culturally

## **Availability**

## *Button "Order"*

Click the button "Order" in the results list or the record details to get a choice of several service options:

1. "Check availability in Germany/interlibrary loan"

Use this service to see if a certain item is in stock at a selected library in Germany. You will be directed to the "OpenURL Gateway" of the "Hochschulbibliothekszentrum des Landes Nordrhein-Westfalen" (hbz). Automatic assignment to your home library is based on your IP address but you can also select a library or town from a list or a map.

The OpenURL Gateway will connect you to the SFX service of your library to check the availability of the requested item. For your notice: the service automatically forwards your search data but might not be as effective as direct search in your library's catalogue.

2. "Print Journals"

You will be directed to the service  $\rightarrow$  "Journals Online & Print" (JOP)

3. "Order at Subito"

Use the service "Subito" to order copies of articles in print journals for a fee and get them sent to you by mail.

## *Button "Find in Libraries"*

1. "In German Libraries (KVK)"

The ISBN/ISSN of your record will be forwarded to the "Karlsruher Virtueller Katalog". Select the catalogues you want to search and rerun the search there.

2. "Find libraries that possess this medium (WorldCat)"

If you share your current location the search will be location-based. The record details will contain a list of libraries all over the world in possession of the requested item. You can click on "open the library's catalogue" to be directed to the record at a specific library.

Not all libraries are part of WorldCat, so be aware that some of them might be missing in the list.

## *Button "Read Online"*

Clicking the button "Read Online" will check the availability of direct access to full text editions. You will be either directed to the full text itself or be presented with the following choices:

- Full text via EZB"
- Other Access"

This means that access to the text might be available but has to be verified first.

- Full Text
- Download PDF
- Digitized Media

This means you have direct access to the text.

If these options are displayed in the selection menu you can use the service "Journals Online & Print" (JOP) to check online access to the journal you are looking for or where print issues are available.

- Free Access
- Free Access (Partly)

#### **Indication of source**

On the right side under each record you can see the library or data source providing the catalogue entry. Clicking on the name of that data source will direct you to the respective online catalogue.

#### **Additional Information**

Among the record details you can find additional information:

- "Display Parent" or "Volumes": see superordinate or subordinate titles
- "Table of Content and More": scans of the publication's table of content and/or cover text
- Links to reviews on the publication

#### **Full text search**

Your query automatically includes searching all documents available as full texts. It identifies persons and geographical names to filter the search results. You will find a list of "Individuals mentioned" and of "Locations mentioned" linked to the respective pages of the document.